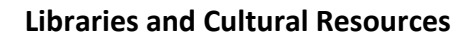

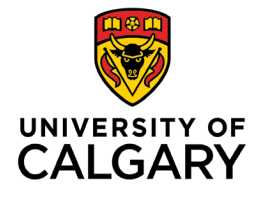

#### University of Calgary, 410 University Court NW Lourdes Yturzaeta / Information Specialist 403.220.5573 | lyturzae@ucalgary.ca <https://libguides.ucalgary.ca/guides/endnote>

## **ADVANCED FEATURES of ENDNOTE 20**

Session: **Advanced.** A good understanding of EndNote desktop features and workflow is needed.

**\_\_\_\_\_\_\_\_\_\_\_\_\_\_\_\_\_\_\_\_\_\_\_\_\_\_\_\_\_\_\_\_\_\_\_\_\_\_\_\_\_\_\_\_\_\_\_\_\_\_\_\_\_\_\_\_\_\_\_\_\_\_\_\_\_\_\_\_\_\_\_\_\_\_\_\_\_\_\_\_\_\_\_\_\_\_**

Duration: 45 minutes

# **AGENDA:**

• Set customized preferences within an EndNote library: display fields, fonts, find full

text, pdf handling, duplicates

- Organize your projects and automatically sorts references into smart groups
- Share your library, groups or references with collaborators
- Edit and manage citations in MSWord when using EndNote
- Create a categorized bibliography
- Download and add a new output style to your EndNote desktop Style Manager

### **EndNote Preferences:**

Set your preferred preferences within EndNote by going to the tab-by-tab window of the **customizable preferences** available within the program. Under the **Edit menu** > go to **Preferences.**

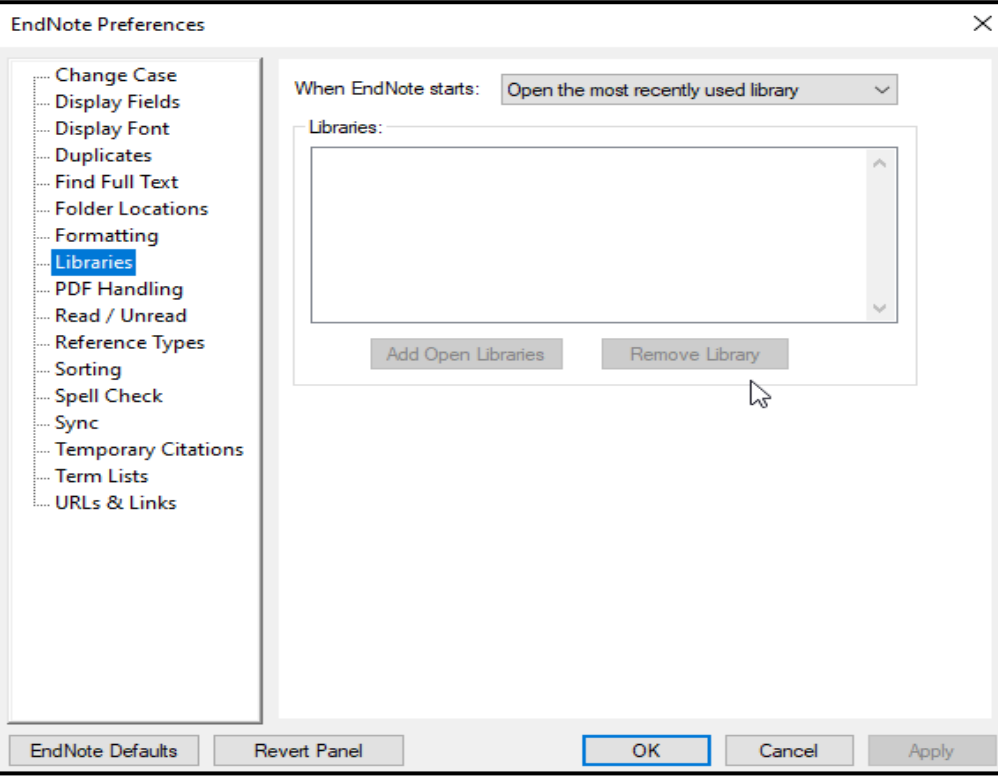

### **Organize Using Smart Groups:**

Create smart groups based on a search query within your EndNote references. Create a new smart group by going to the **Groups menu > Create Smart Group**.

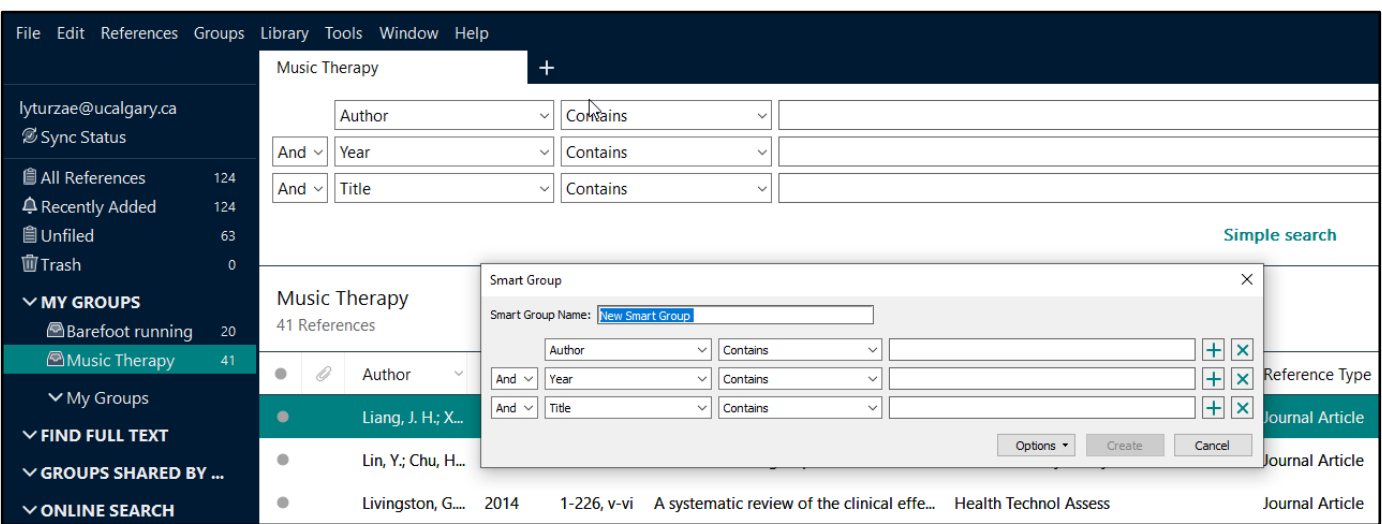

## **Sharing options in EndNote:**

The Library Sharing in EndNote 20 allows you to **share designated EndNote libraries, groups or references** to up to **200** other EndNote desktop users.

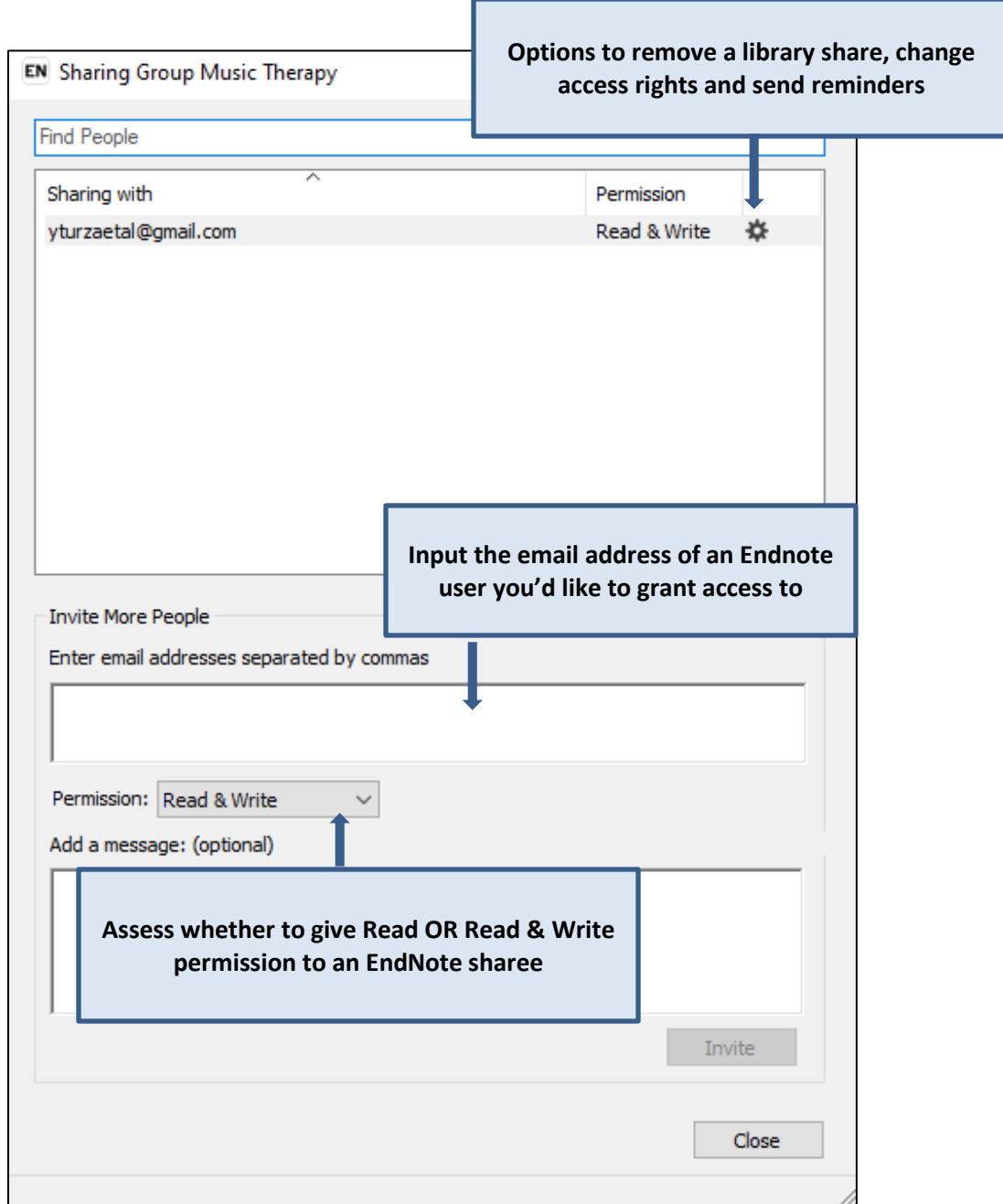

## **Use the Edit & Manage Citations to modify appearance(s) of in-text citations:**

Highlight the formatted in-text citations that you'd like to modify and then use the **Edit and Manage Citation(s)** feature found on the EndNote 20 tab in Word. Add information under the **Prefix, Suffix** and **Cited Pages** fields to let your reader know where data included within the source of work is found.

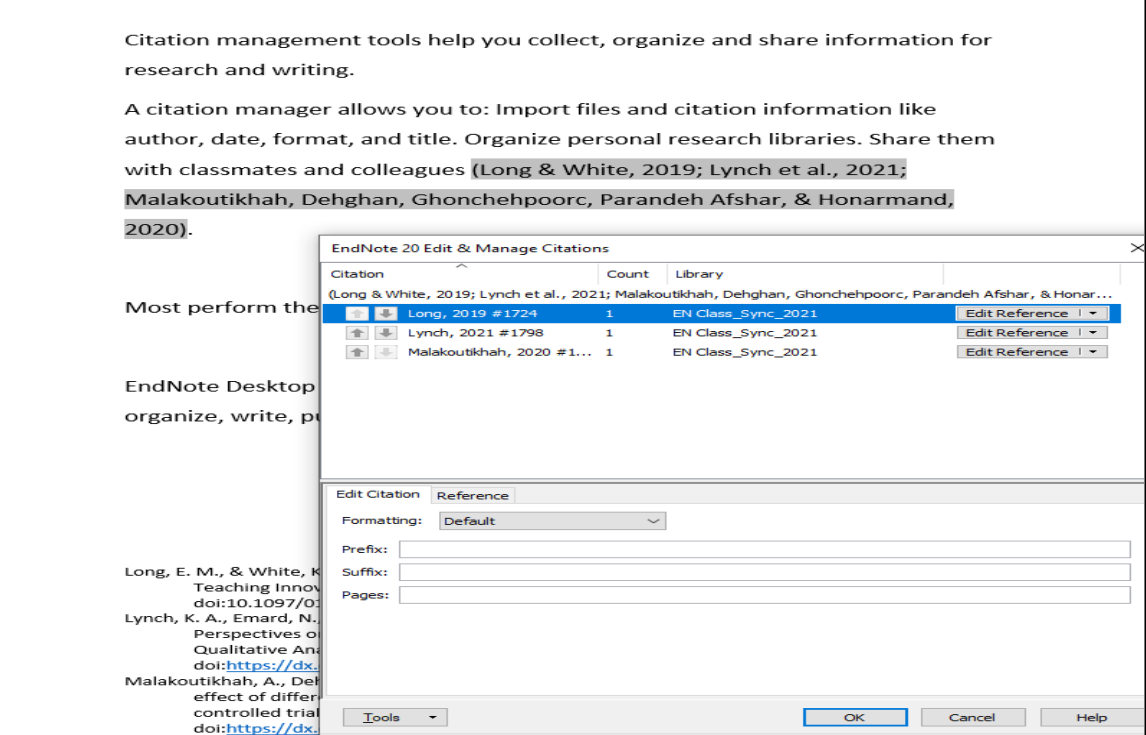

### **Categorized Bibliography:**

EndNote creates a bibliography and inserts the selected references under the appropriate categories based on the reference type. Under the **EndNote 20 tab in Word** >go to **Categorize References** > select **Configure References**

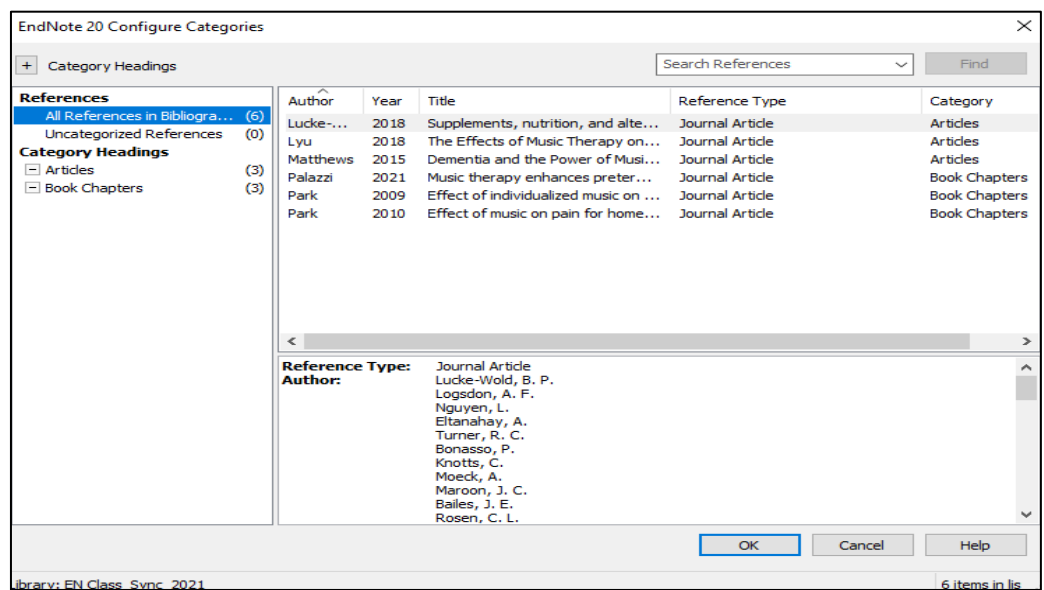

### **Style Manager:**

To search for an output style go to the **Tools menu** > select **Output Styles** > select **Open Style Manager**

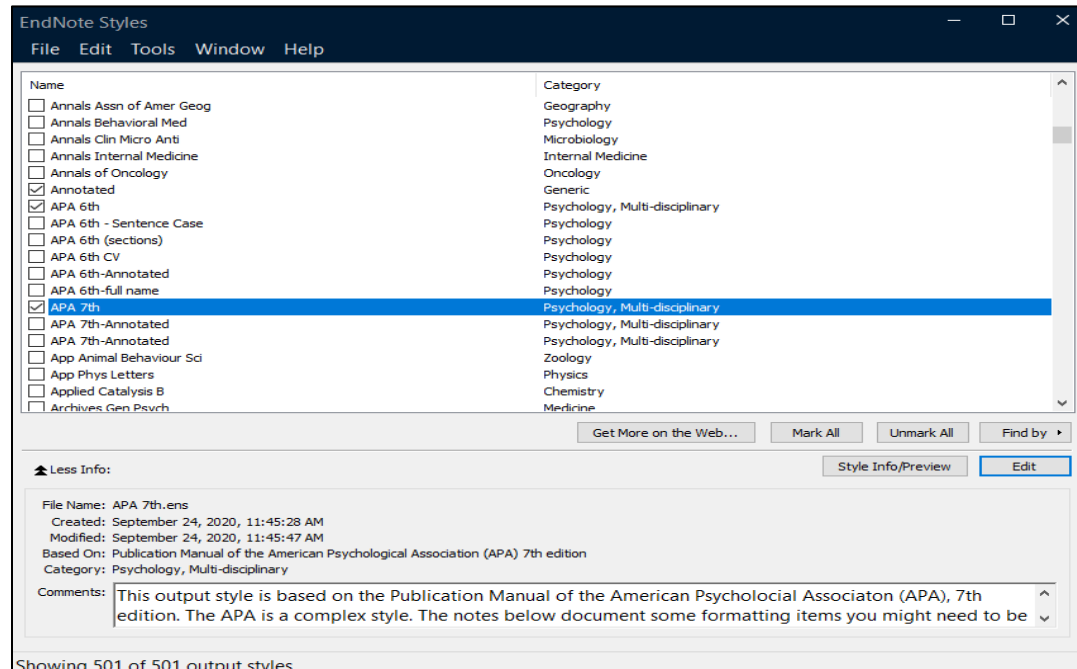

#### **EndNote Software Support and Training:**

For in-depth support, contact EndNote Technical Support at:<https://clarivate.com/contact-us/support/> or by calling **1-855-258-5858** > press Option #2 for EndNote questions.

Produced by EndNote, th[e User's LibGuide](https://clarivate.libguides.com/endnote_training) contains instructional information with links to resources

Find answers to common questions on th[e Endnote Knowledge Base](https://support.clarivate.com/Endnote/s/?language=en_US) portal

Consult the University of Calgary librar[y EndNote Citation Tool](https://libguides.ucalgary.ca/guides/endnote) guide for customized resources - i.e. recordings based on EndNote sessions

Feel free to connect with me personally for specific EndNote questions - [Lourdes Yturzaeta](mailto:lyturzae@ucalgary.ca)